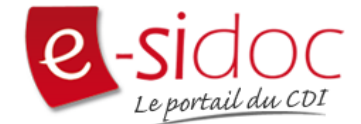

## **Désintallation-installation du connecteur Bcdi->E-sidoc en tant que service**

Avant chaque mise à jour de BCDI il est indispensable de **désinstaller** le "service" du connecteur. A l'issue de la mise à jour, il faut donc réinstaller le connecteur en tant que "service" (après un lancement manuel du connecteur avec BcdiServ/Prog/ExportBcdi.exe).

Cette procédure peut aussi être utile en cas de dysfonctionnement du service du connecteur.

Seul l'administrateur du serveur de l'établissement aura les droits nécessaires à l'installation du connecteur en tant **que "service".**

1- Arrêtez le "connecteur Bcdi->e-sidoc" qu'il soit lancé en service ou manuellement (  $\bullet$  )

2- Cliquez sur le bouton "Démarrer" puis "Exécuter"

3 Cliquez sur parcourir et allez dans X:BcdiServ/Prog/SvcExportBcdi.exe , cliquez sur "ouvrir"

4 dans la fenêtre où le chemin vers le connecteur est maintenant inscrit, ajoutez : " **/uninstall**" . Attention ne pas oublier l'espace avant le /

5 Cliquez sur "ok", un message vous indique alors que le service est désinstallé (il faut donc maintenant le réinstaller, **après la mise à jour de Bcdi si besoin**)

6 Cliquez sur le bouton "démarrer" puis "exécuter"

7 Cliquez sur parcourir et allez dans X:BcdiServ/Prog/SvcExportBcdi.exe cliquez , sur "ouvrir"

8 Dans la fenêtre où le chemin vers le connecteur est maintenant inscrit, ajoutez : " **/install**" . Attention ne pas oublier l'espace avant le /

9 Cliquez sur "ok", un message vous indique alors que le service est installé

10 Allez dans le gestionnaire des services et **avant de démarrer le service** "connecteur Bcdi>esidoc", doublecliquez dessus pour accéder au propriétés.

11 Dans les propriétés du service, cliquez sur l'onglet "connexion". Choisir "ce compte" et entrez "administrateur" et 2 fois le mot de passe de l'administrateur du serveur et validez.

12 **Avant de lancer le service,** lancez un export manuellement avec X:BcdiServ/Prog/ExportBcdi.exe , (lancez l'exécutable puis cliquez sur "Exécuter"). Le **C**apparaît alors près de l'horloge de l'ordinateur. Après quelques secondes, quand le Cest vert, cliquez dessus et choisissez "Voir le journal". Si l'export a fonctionné, arrêtez le connecteur.

13- Vous pouvez alors lancer le service "connecteur Bcdi->e-sidoc".

14 Pour vérifier le bon fonctionnement du service allez dans BcdiServ/Prog/SvcExportBcdi\_JOURNAL.TXT